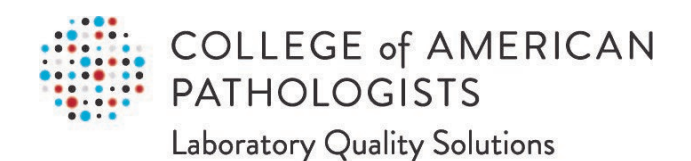

# **Direct Transmission of PT Results**

*User Guide, Part 2 of 3* **Sunquest Reports Installation**

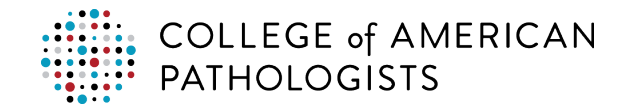

# **TABLE OF CONTENTS**

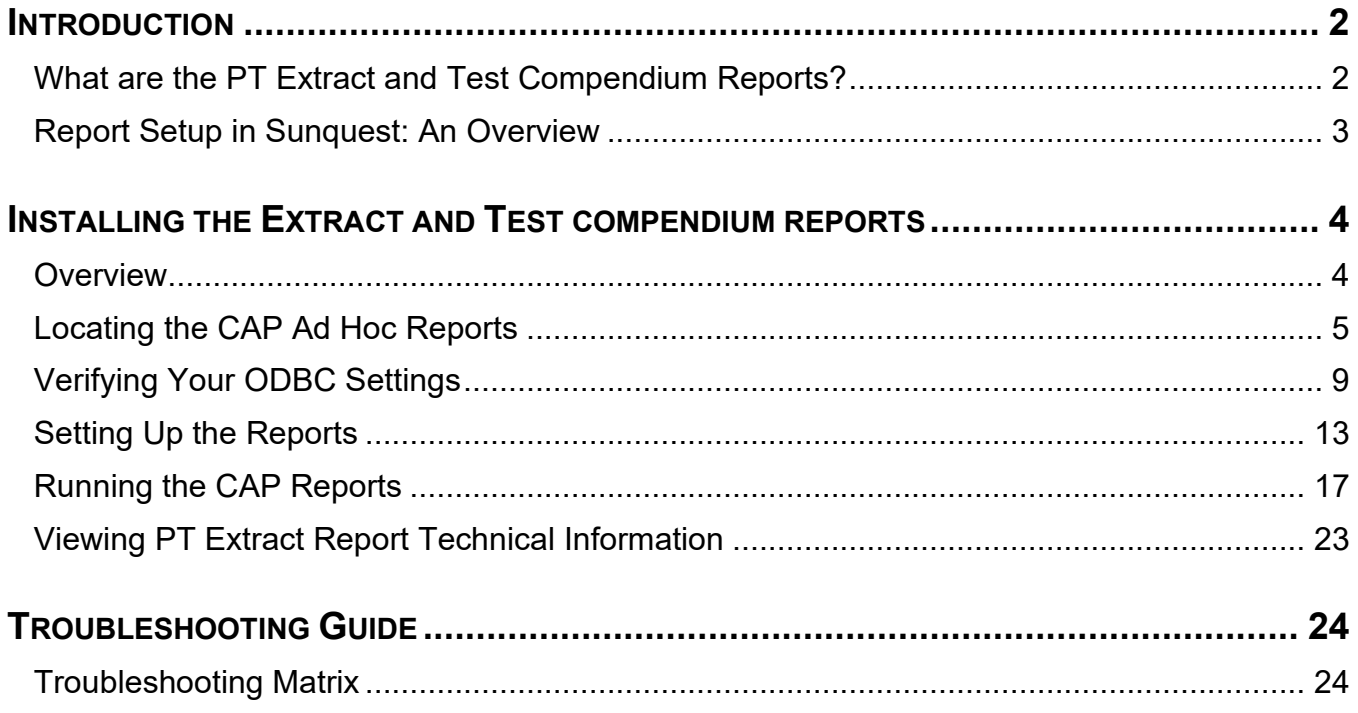

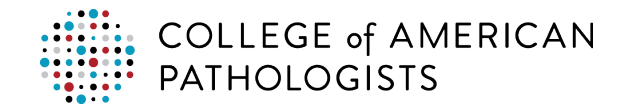

# <span id="page-2-0"></span>**INTRODUCTION**

# <span id="page-2-1"></span>**What are the PT Extract and Test Compendium Reports?**

#### **PT Extract Report**

The PT extract report is a report query that has been developed to aggregate the collection of PT data elements from the LIS, format them to CAP-specific guidelines, and place the output (PT results file) in your laboratory's designated pickup folder, where it can be picked up and transferred to the direct transmission CAP PT hub. The report is intended to be integrated within the LIS making it accessible like other reports in your LIS.

#### **Test Compendium Report**

For some LISs, a second report query is available that can aggregate the complete list of tests that your laboratory performs, including your laboratory's test codes, description, unit of measure (UOM), and specimen type. This report, called a test compendium report, will be saved to a temporary location on your computer.

This list of tests may be useful for the mapping process that needs to be completed within the hub. During the process:

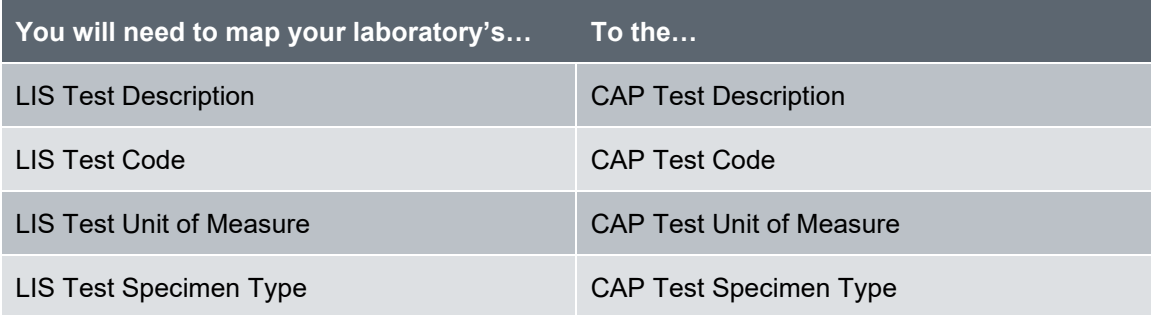

There are several methods available to complete the mapping process. With some of the methods, your laboratory may find it helpful to utilize part or all of your laboratory's test compendium, since the hub allows you to upload/import to simplify the test mapping process. Only quantitative tests and direct transmission enabled programs need to be mapped.

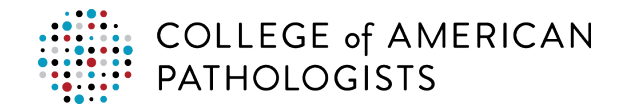

## <span id="page-3-0"></span>**Report Setup in Sunquest: An Overview**

Sunquest has partnered with the CAP to provide support for the report and direct transmission, which is covered under your current maintenance/support agreement. Sunquest is prepared to:

- Make the extract report available and the test compendium report in your report libraries
- Modify the report to accommodate LIS updates/upgrades
- Address any setup configuration issues
- Resolve report issues

The table below provides an overview of the setup process for the extract and test compendium reports.

#### **PT Extract Report**

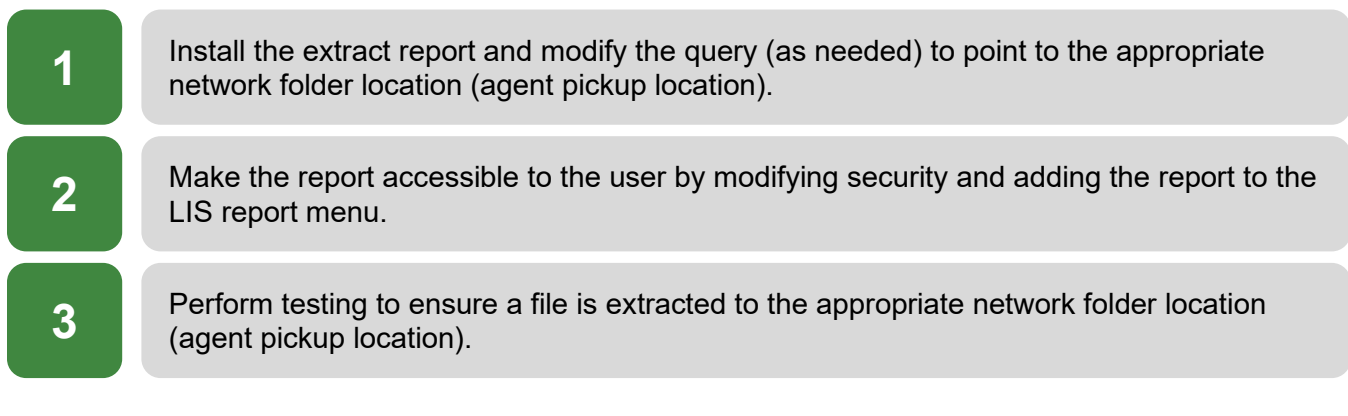

#### **Test Compendium Report**

**1** Install the test compendium report.

**2** Make the report accessible to the user by modifying security and adding the report to the LIS report menu.

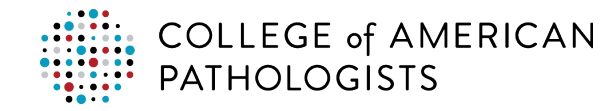

# <span id="page-4-0"></span>**INSTALLING THE EXTRACT AND TEST COMPENDIUM REPORTS**

## <span id="page-4-1"></span>**Overview**

The CAP customer support team will provide you with the "Test Compendium.rpt" report document via email that you must import into Sunquest and add to your menu.

Sunquest will provide the extract reports as, "CAP Ad Hoc," integrated into the Crystal Reports developed in Business Objects. The extension of the reports is, ".rpt". The reports will be made available in the Central Management Console.

The report configuration process involves several processes, described in detail later in this document:

- 1. Locating the CAP ad hoc reports
- 2. Verifying your ODBC settings
- 3. Setting up the reports
- 4. Running the CAP reports

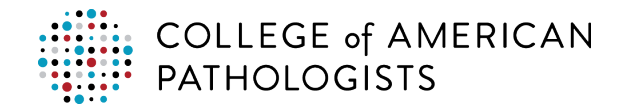

# <span id="page-5-0"></span>**Locating the CAP Ad Hoc Reports**

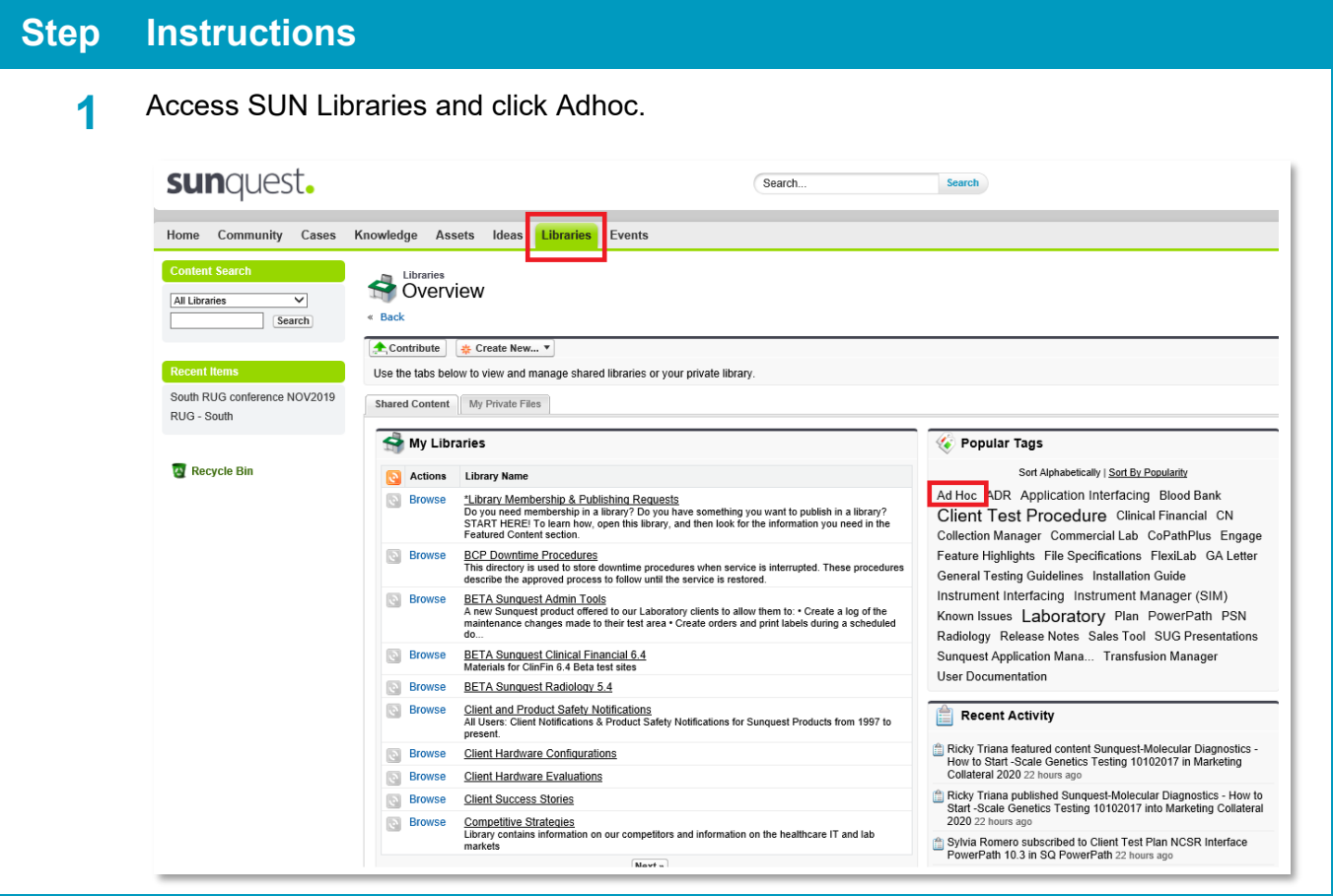

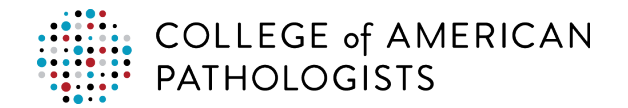

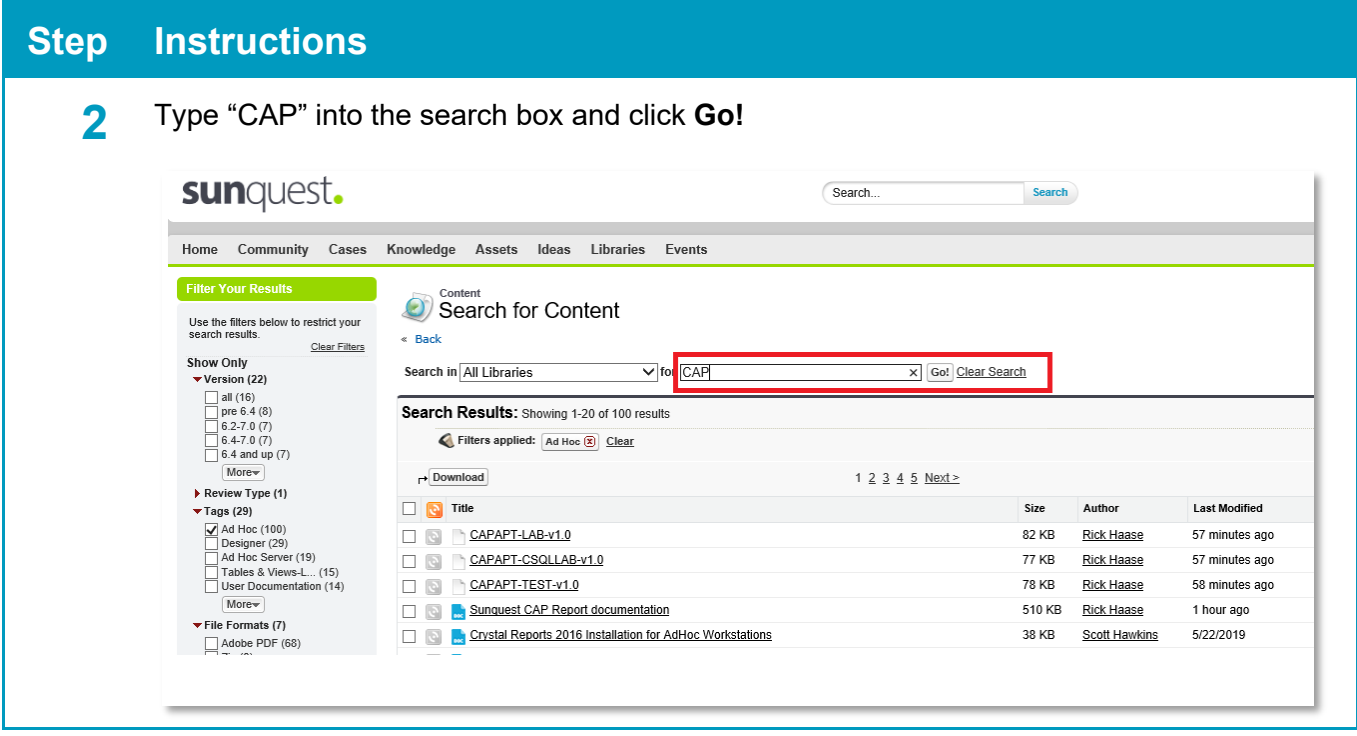

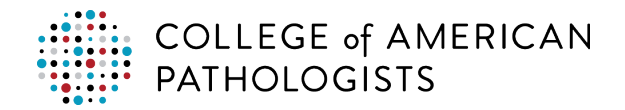

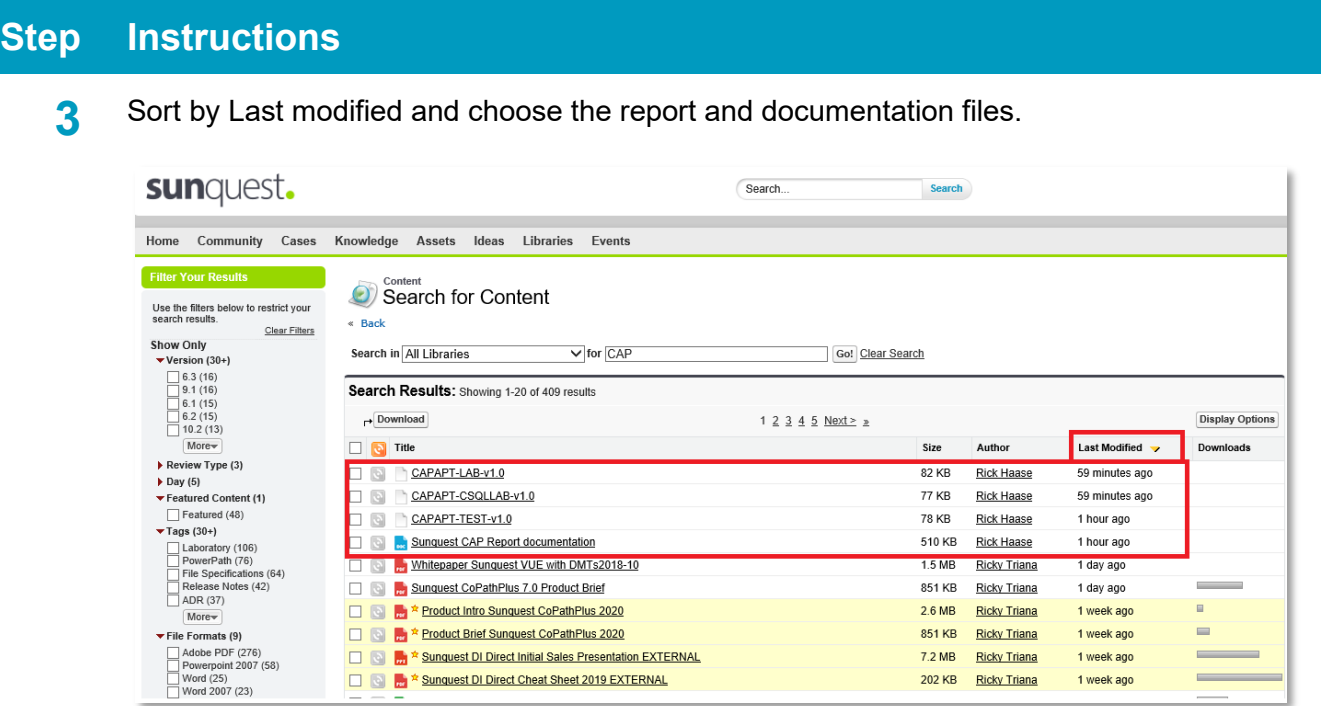

- **CAPAPT-LAB-v1.0** This is the PTresult submission extract report.
	- O Use this report if you are on Sunquest Laboratory version 7.2 and later.
- **CAPAPT-CSQLLAB-v1.0** This is an alternate PT result submission extract report.
	- o Use this report if you are on Sunquest Laboratory version 7.1 and prior.
- **CAPAPT-TEST-v1.0** This is the "test" PT result submission extract report.
	- O This is a CAP report to run against the TEST environment.
- **Sunquest CAP Report documentation** This is another guide that can be utilized for the configuration and setup of the PT reports.

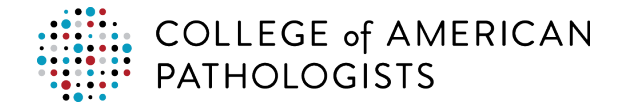

#### **Process for Requesting Sunquest Support (if needed)**

If you need help locating the reports, you may contact Sunquest for technical support through your current processes by:

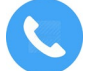

**Phone** – Call the Sunquest support hotline.

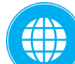

**Web** – Logging into the Sunquest User Network (SUN) and creating a support ticket

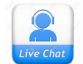

**Live Chat** – Launching a "Live Chat" communication

A support analyst will work with you to gather the necessary information to resolve the case. If the case proves to require additional expertise, it may be assigned to a support specialist.

Ensure to communicate and document, "New Installation of CAP Adhoc report," or, "CAP Adhoc report support".

*Note:* You may need to advise the Sunquest support team of the network folder path for the pickup folders. (Your IT/IS team will be able to provide this information.)

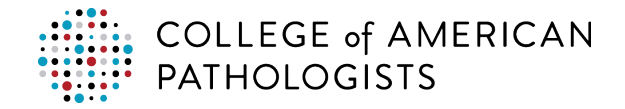

# <span id="page-9-0"></span>**Verifying Your ODBC Settings**

Verify your ODBC settings on the machine that is running the reports, usually the ADHOC server.

For the CAPAPT-CSQLLAB and CAPAPT-LAB reports, these should already be setup and working correctly for production reports.

#### **Version 7.1 and below:**

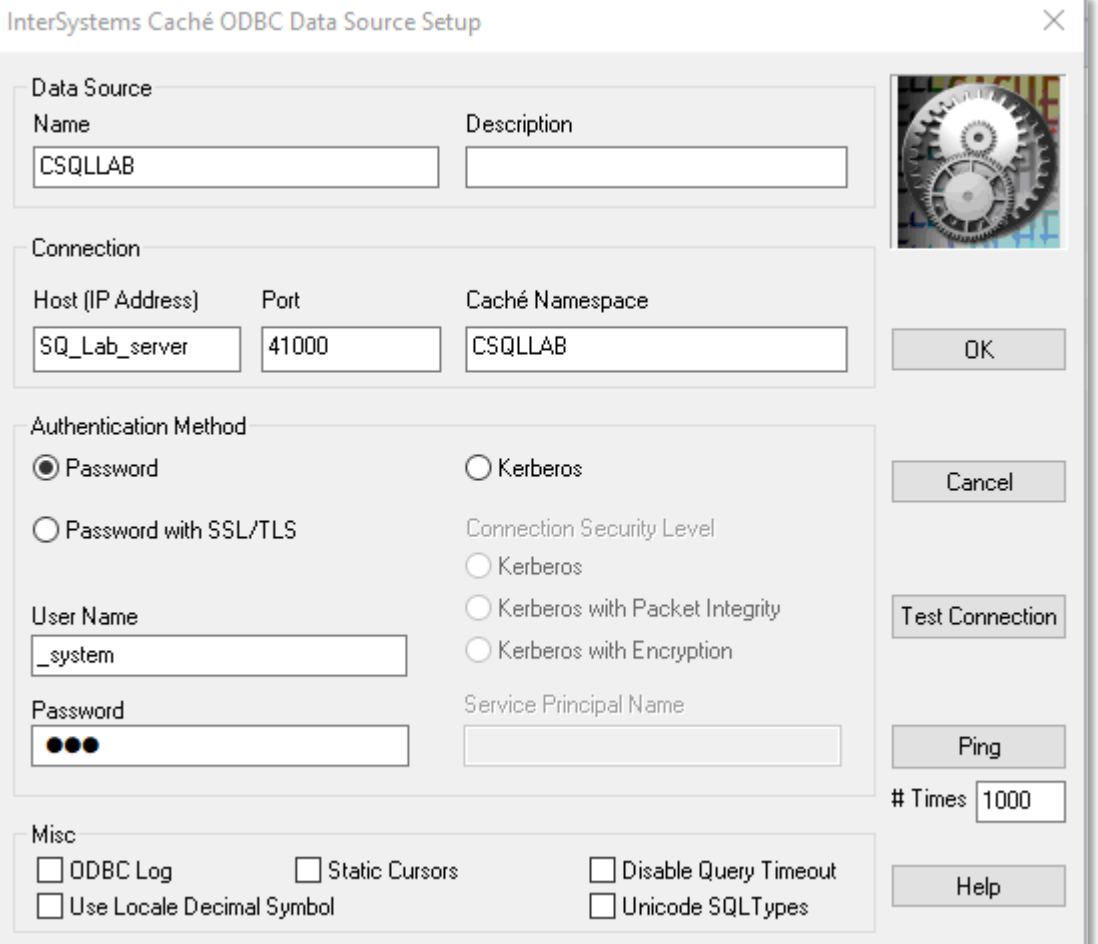

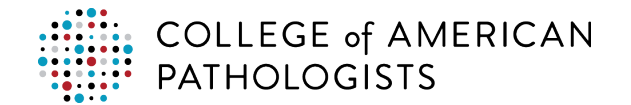

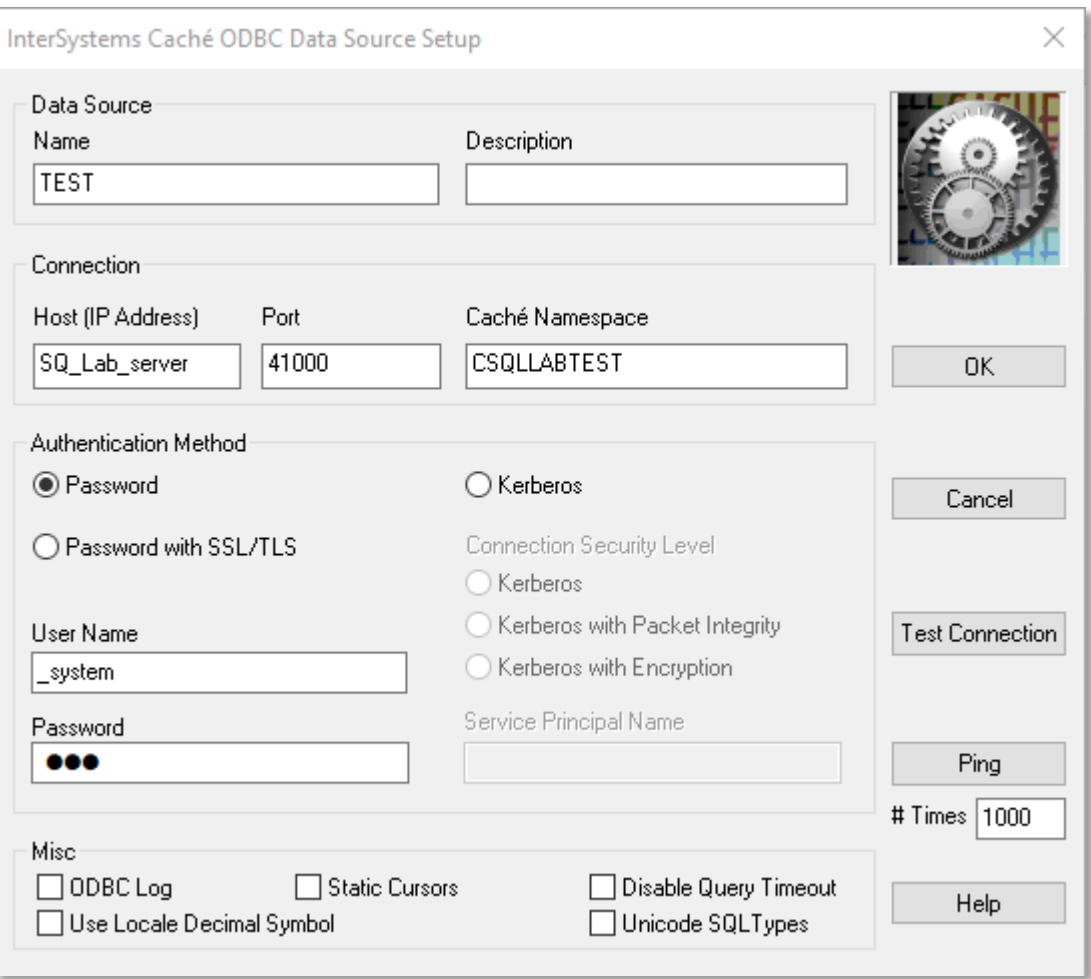

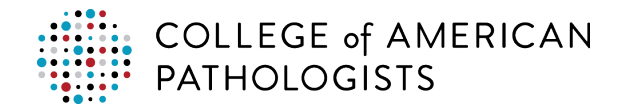

#### **Version 7.2 and later:**

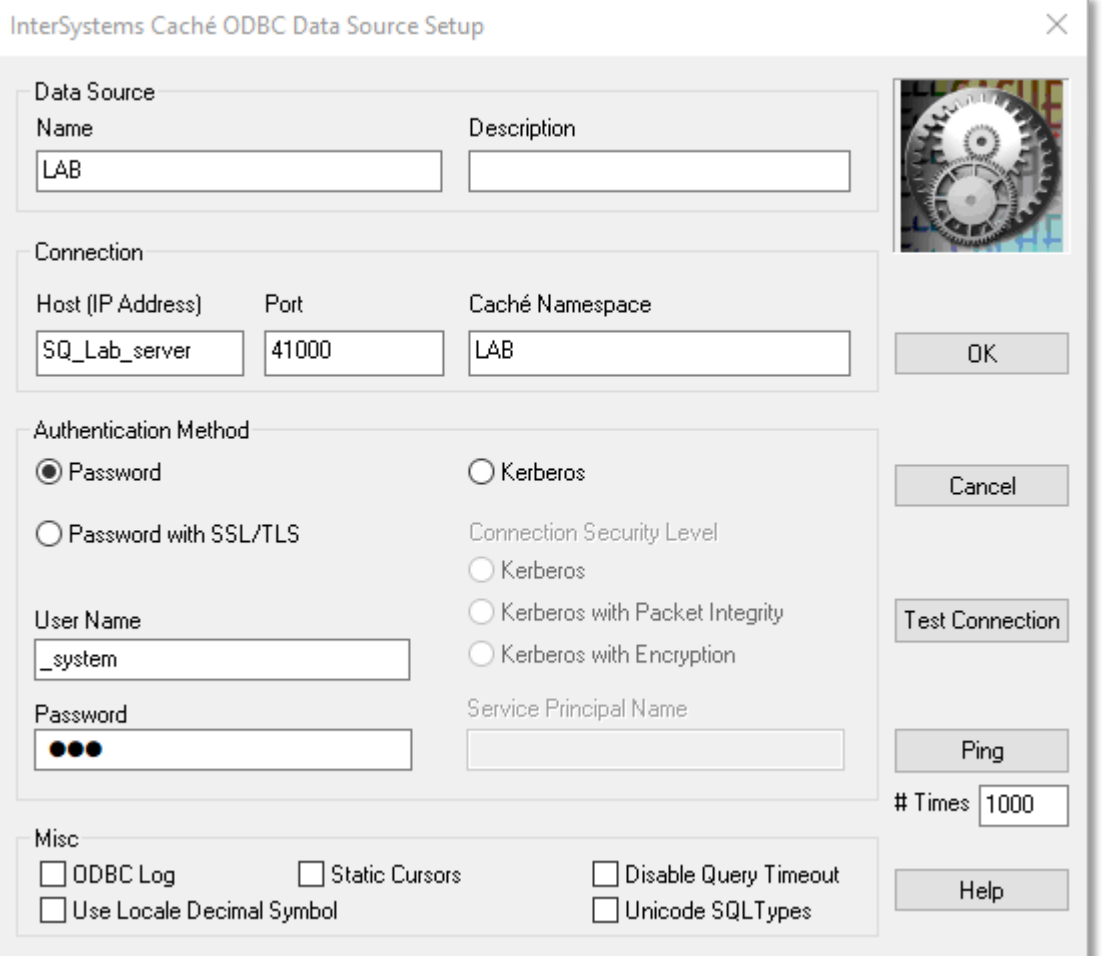

Note that the Namespace might be **LABA/LABB/etc** instead of **LAB**.

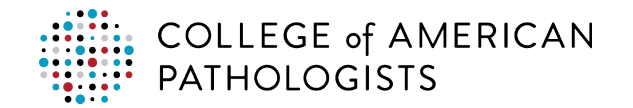

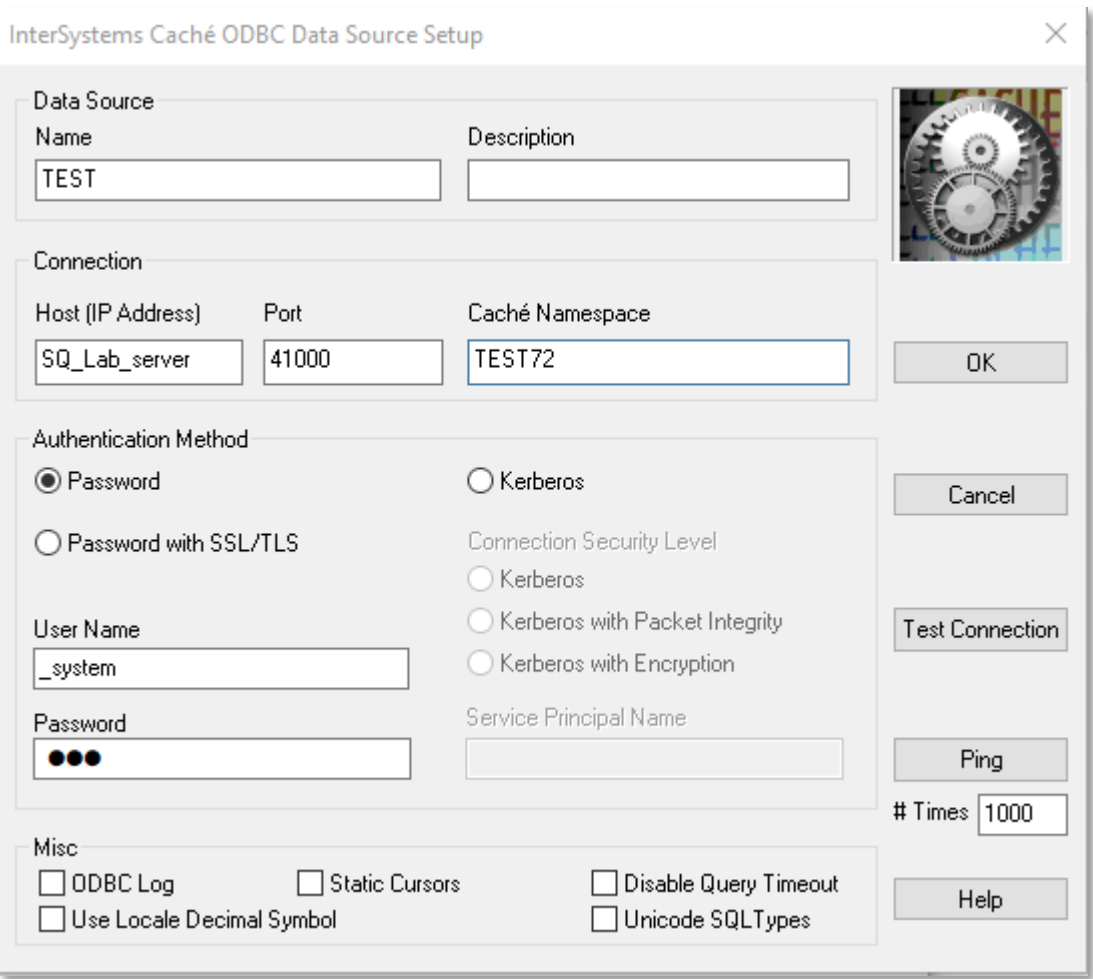

If you are on v7.2 or later, it can be just about anything, but it will usually be something like **TEST72/TEST73/TEST80/TEST81/etc**.

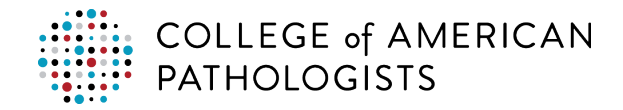

## <span id="page-13-0"></span>**Setting Up the Reports**

#### **Step Instructions**

**1** Log in to the Business Objects Business Intelligence (BOBI) system via a web browser. It can be accessed via a URL that has the following naming convention (you will have to enter the details appropriate for your laboratory):

**http://{ADHOC\_server}:8080/BOE/CMC**

Example:

**[http://GHSHNTINFO02:8080/BOE/CMC](http://ghshntinfo02:8080/BOE/CMC)**

If you can't reach this through a web browser, you can remote desktop protocol (RDP) into your ADHOC server and access the graphical user interface (GUI) via the following URL:

**<http://127.0.0.1:8080/BOE/CMC>**

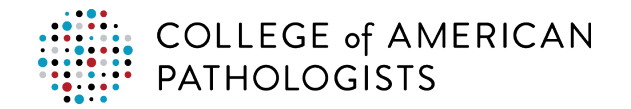

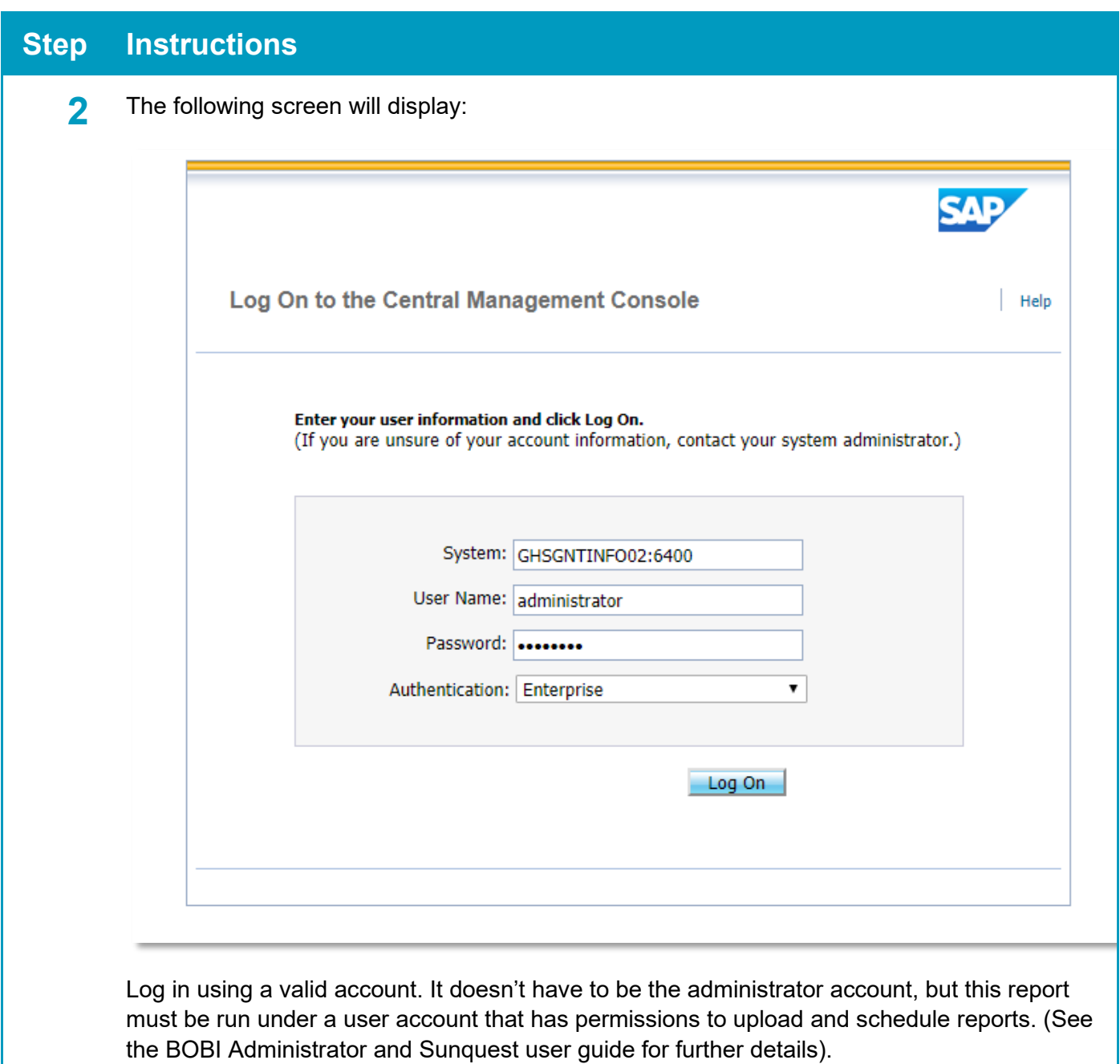

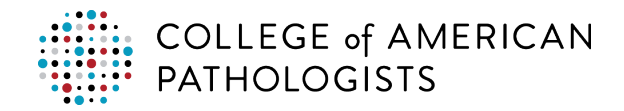

**3** Once logged in, chose a location for the report(s). You can place them under "Folders" or "Personal Folders".

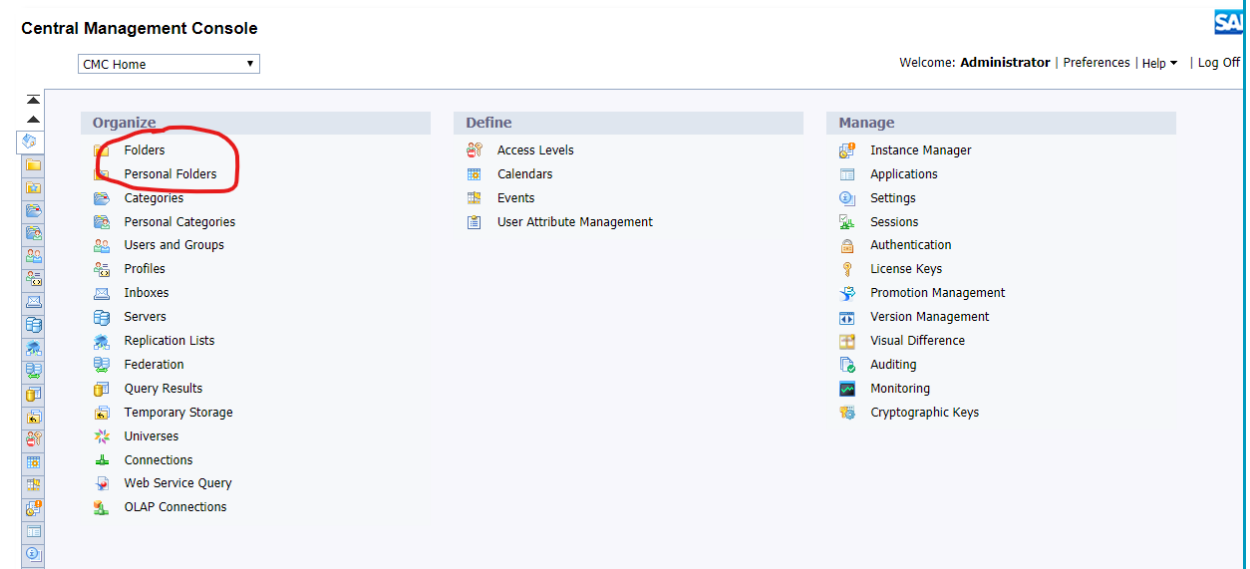

In this example, we've chosen "Folders" and created a subfolder called, "CAP Report". To create a subfolder, navigate to Manage > New > Folder in the top left corner.

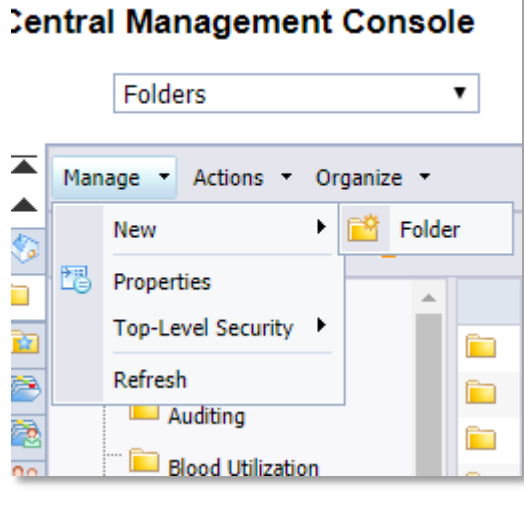

Once the folder is created, click the new folder name in the list.

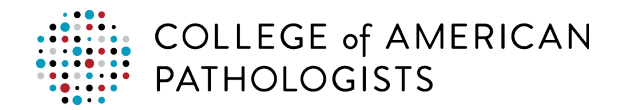

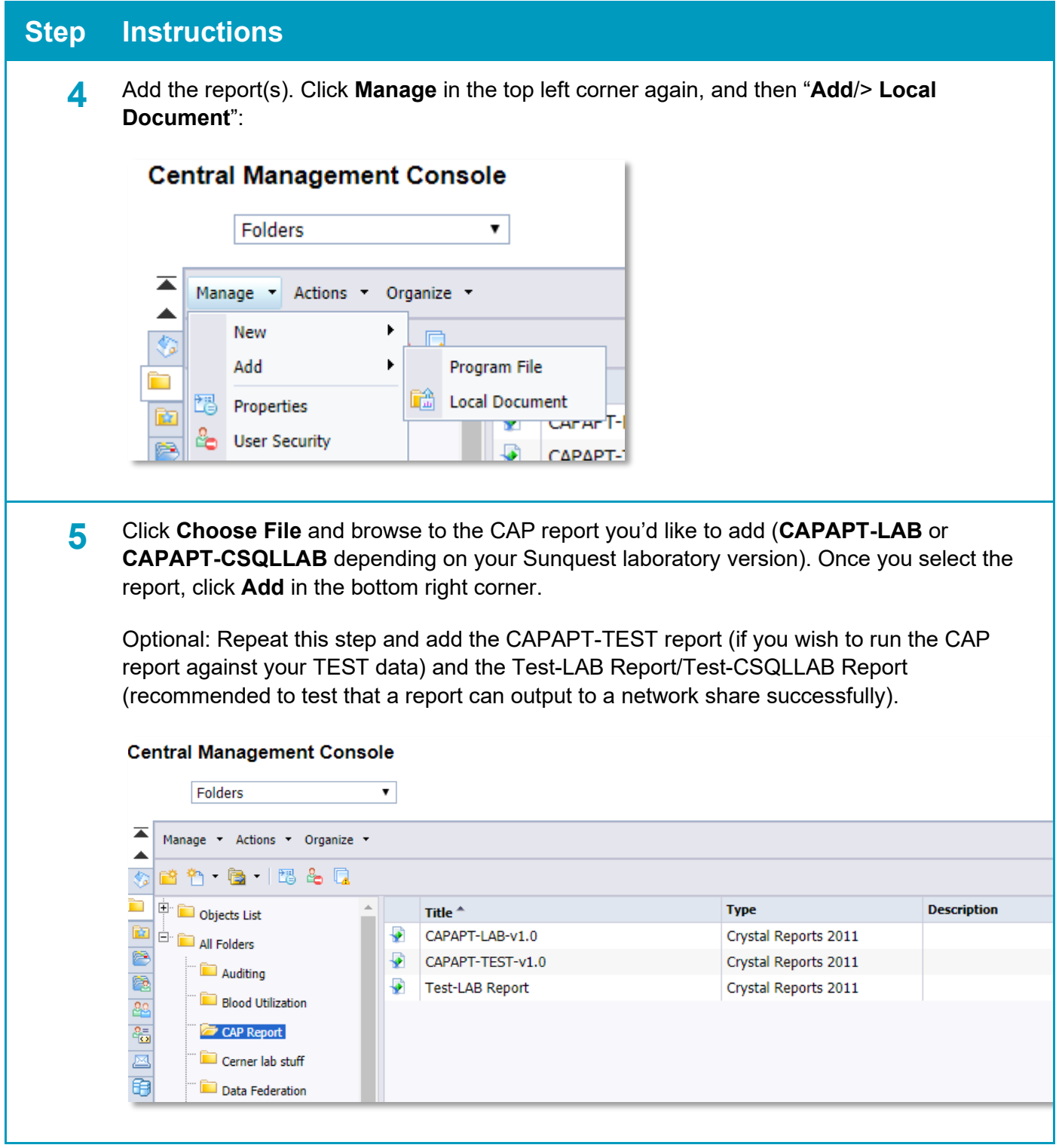

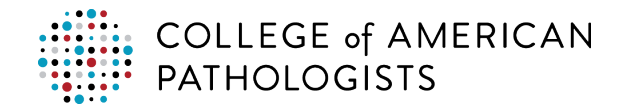

# <span id="page-17-0"></span>**Running the CAP Reports**

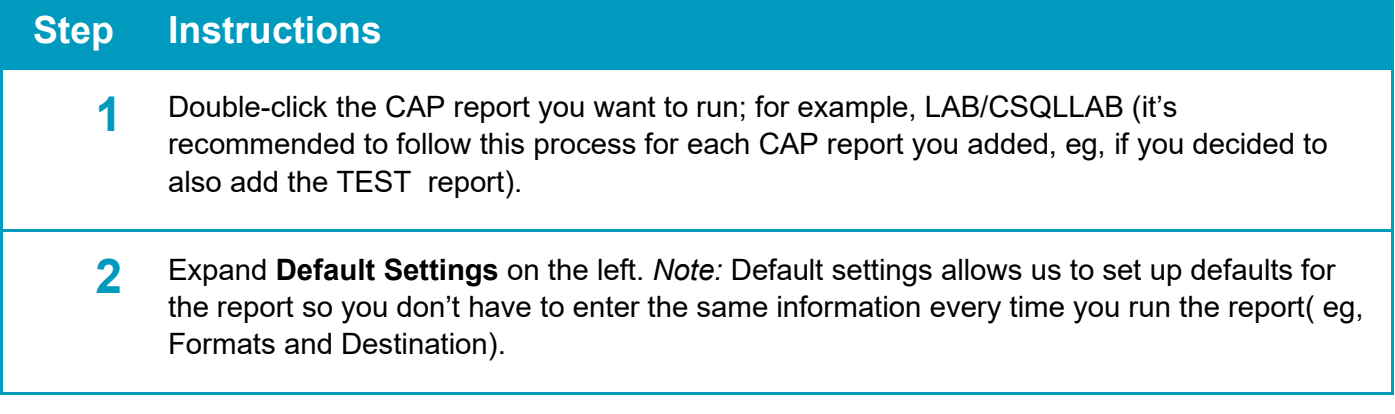

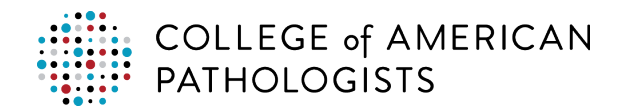

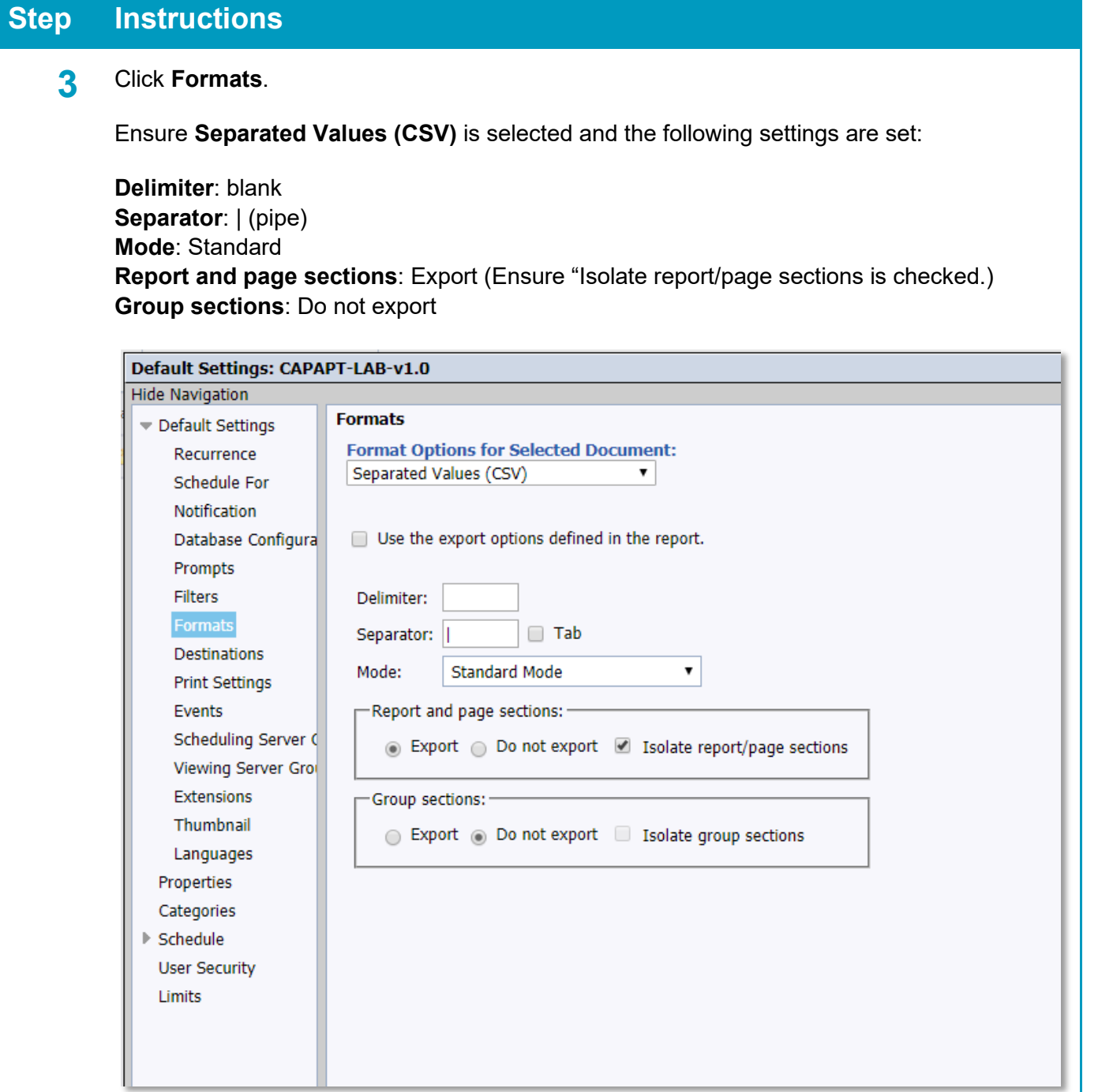

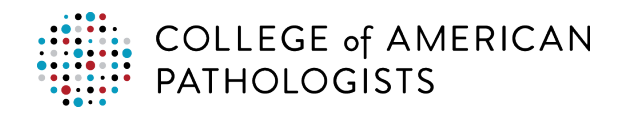

#### **4** Click **Destinations**.

Set the destination directory of the pickup folder where the CSV files will be placed to be picked up by the utility.

**Destination**: File System (if you don't see File System listed, you will need to add it – consult the BOBI Administrator's Guide)

**User Name/Password**: If the destination folder you are writing to needs credentials, enter it here.

**Directory**: Local or network share to output the report run.

*Note*: BOBI uses forward slashes (*l*) instead of backslashes (*\*) for separators (BOBI will automatically fix it for you when you schedule the report). In the example below, the destination is "*//drcisn02/c\$/SunQuestLabFTP/1437701/Pickup".*

**File Name**: Select **Use Specific Name.** You can use the example below as a template, which is "XXXXXXX-%SI\_STARTTIME%.CSV" (you can choose the STARTTIME from the placeholder dropdown on the right). "XXXXXXX" represents a placeholder that will be used when you run the report. It represents the 7-digit CAP number for the specific run.

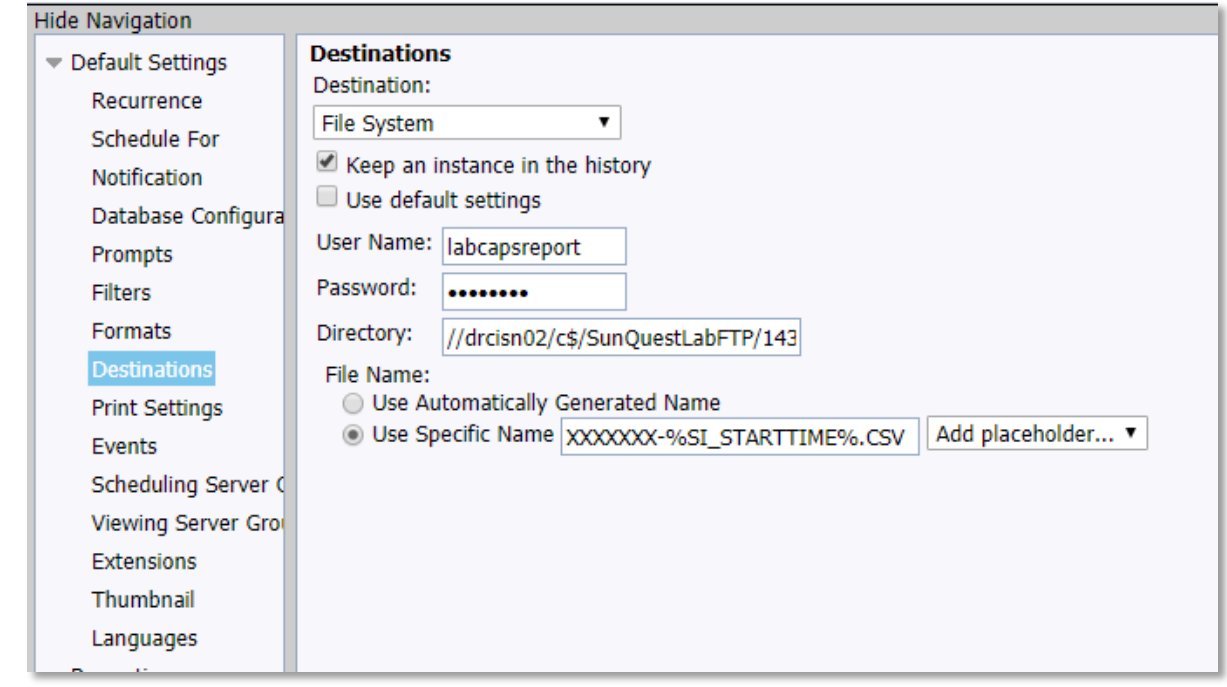

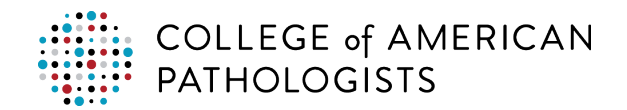

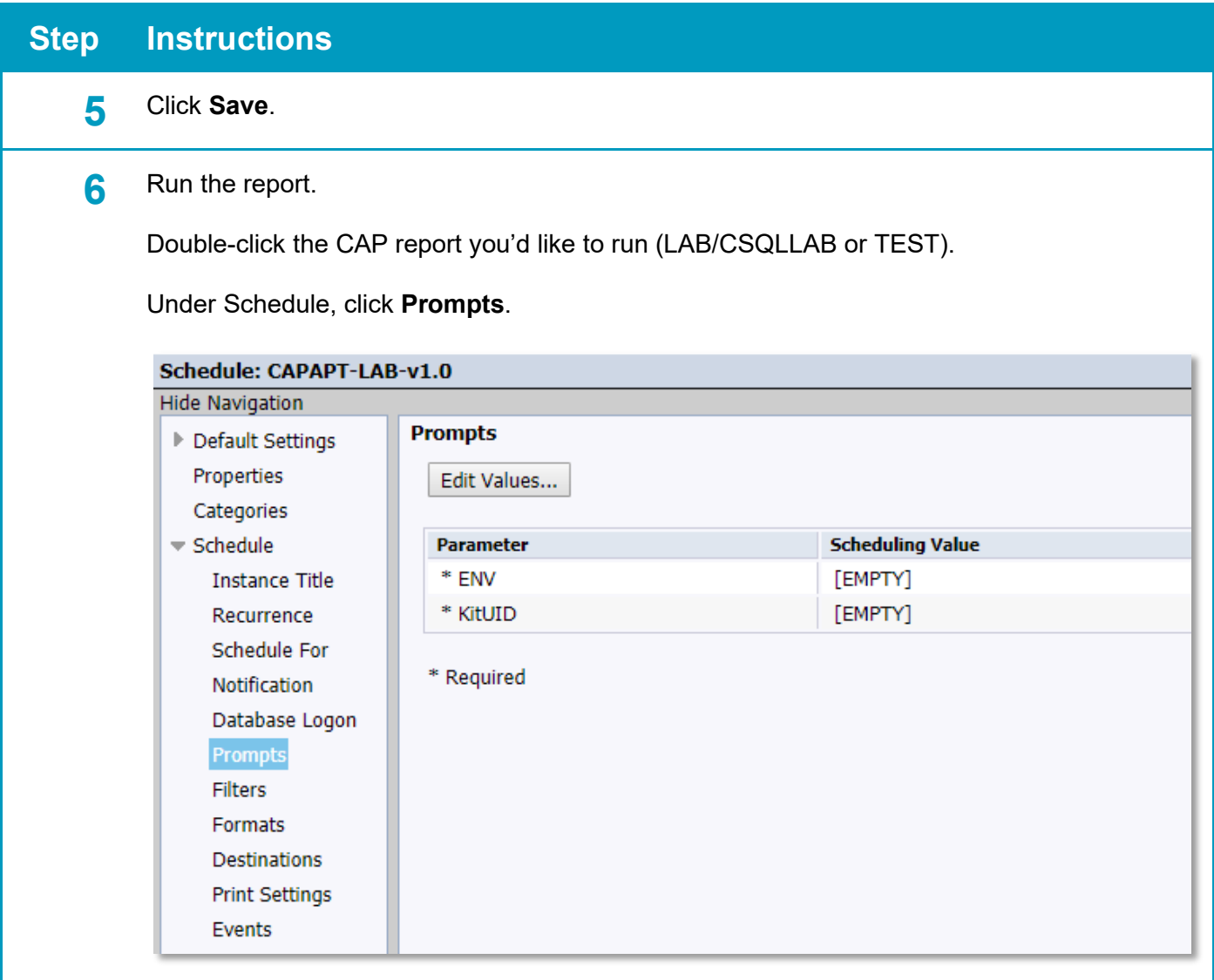

 $\overline{\phantom{a}}$ 

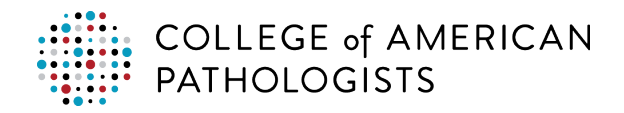

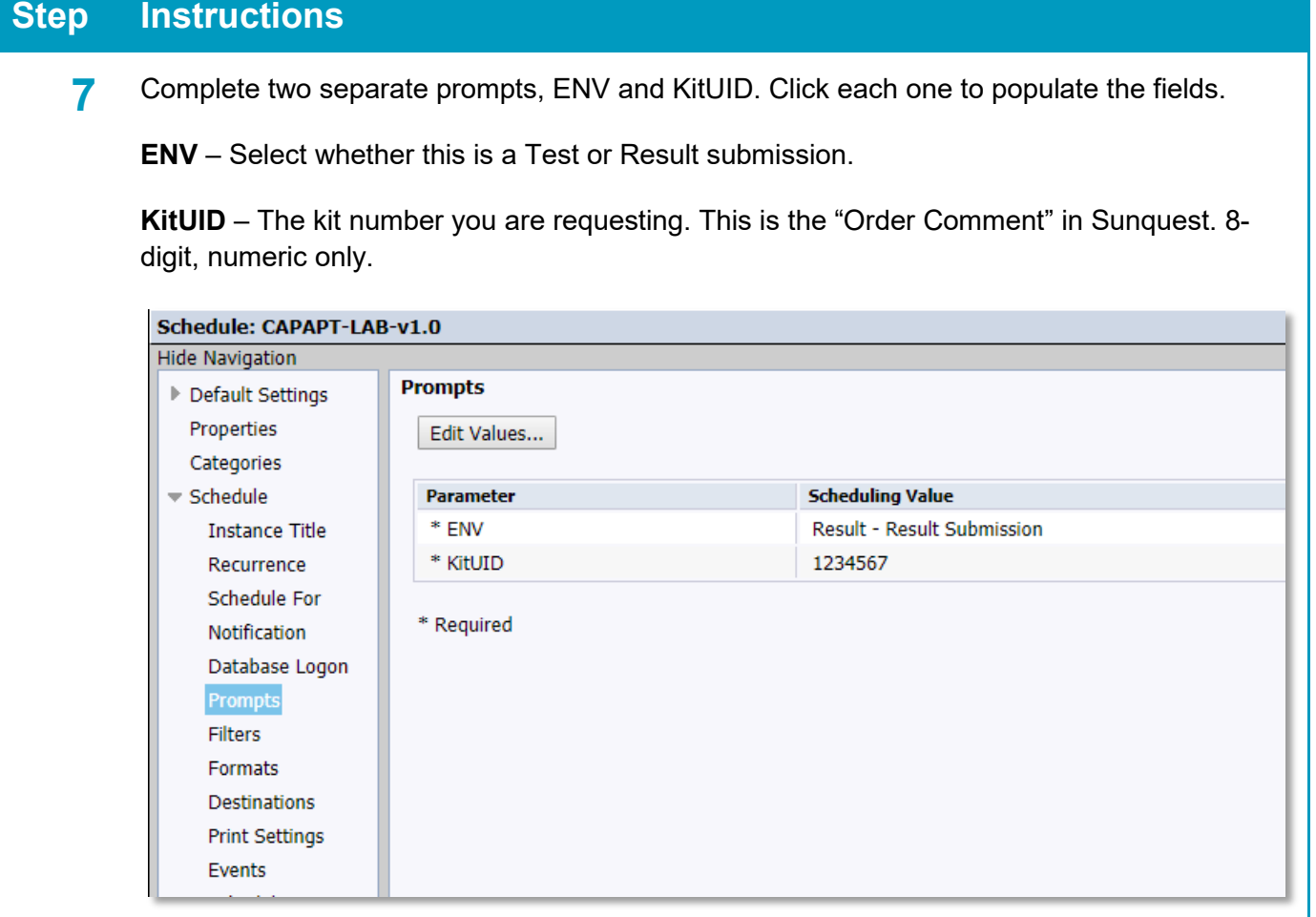

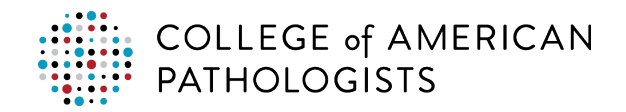

#### **8** Click **Destination**.

*Note:* If you set the default settings above, this will be auto-populated. You'll have to change the "XXXXXXX" to the CAP number that correlates to the kit number that you entered.

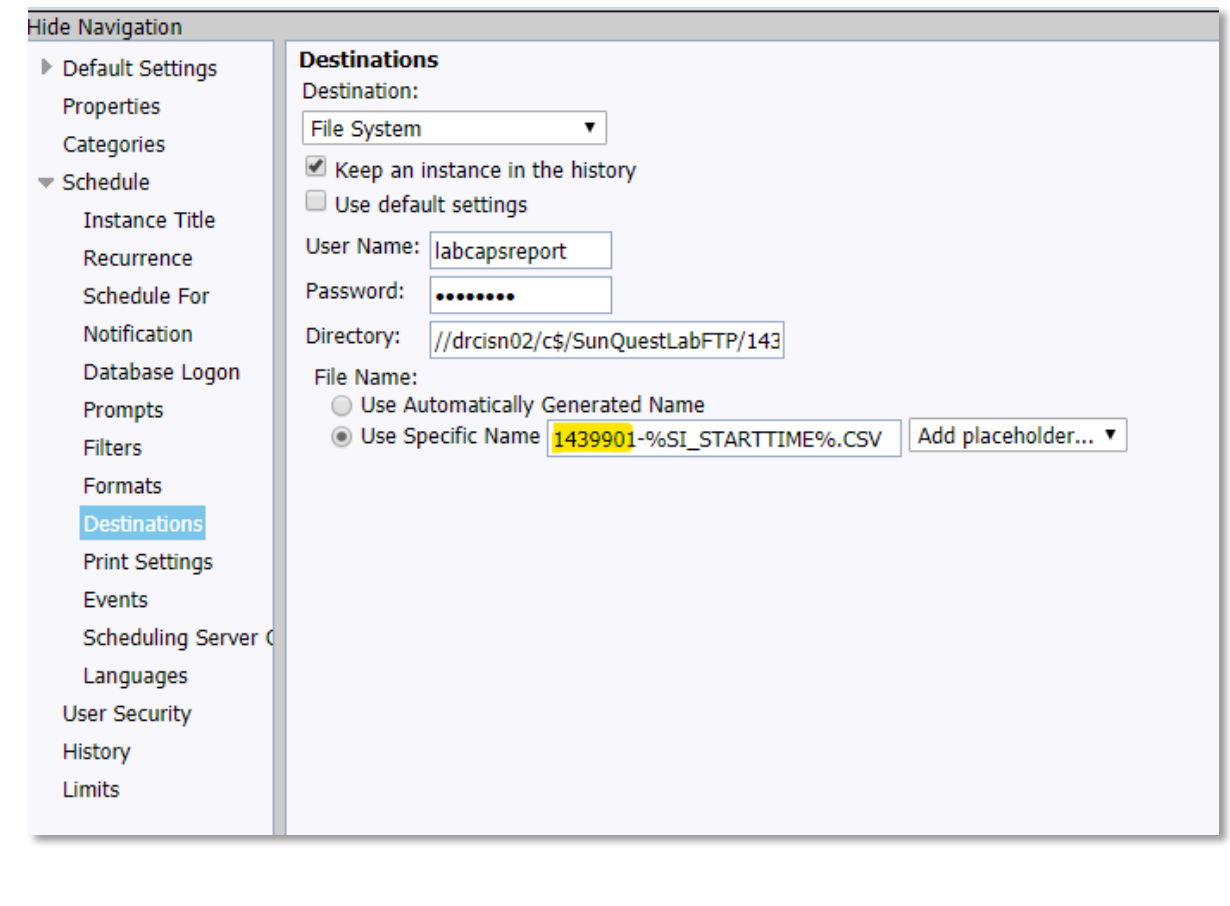

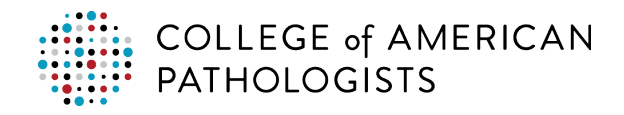

**9** Once the Destination is set, click **Schedule**.

After you click Schedule, you'll be taken to the History tab. From here you can monitor the report that you just scheduled to run. It might take a while to run but it will eventually finish. If you receive a Success status, then the report successfully ran. If you receive a Failed status, left-click on the word "Failed" and note the error at the bottom and troubleshoot accordingly. If necessary, contact Sunquest Support for additional troubleshooting. Most common errors are missing prompts or an ODBC connection issue (check ODBC settings on the BOBI server).

### <span id="page-23-0"></span>**Viewing PT Extract Report Technical Information**

The ideal view to use for the PT extract report is the GL\_ORDX\_MJ\_View; however, there are some fields that are not available in the standard (non-custom) version of this view. To make report installation easier for the client, the report was designed with internal table linking (from the SQ schema) that mimics this view, but also gives access to the necessary fields needed. This alleviates the need for the client to install a custom GL\_ORDX\_MJ\_View.

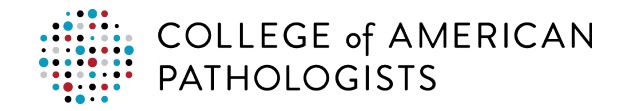

# <span id="page-24-0"></span>**TROUBLESHOOTING GUIDE**

## <span id="page-24-1"></span>**Troubleshooting Matrix**

*Note*: The LIS vendor (Sunguest) is responsible for troubleshooting problems with report installation and operation.

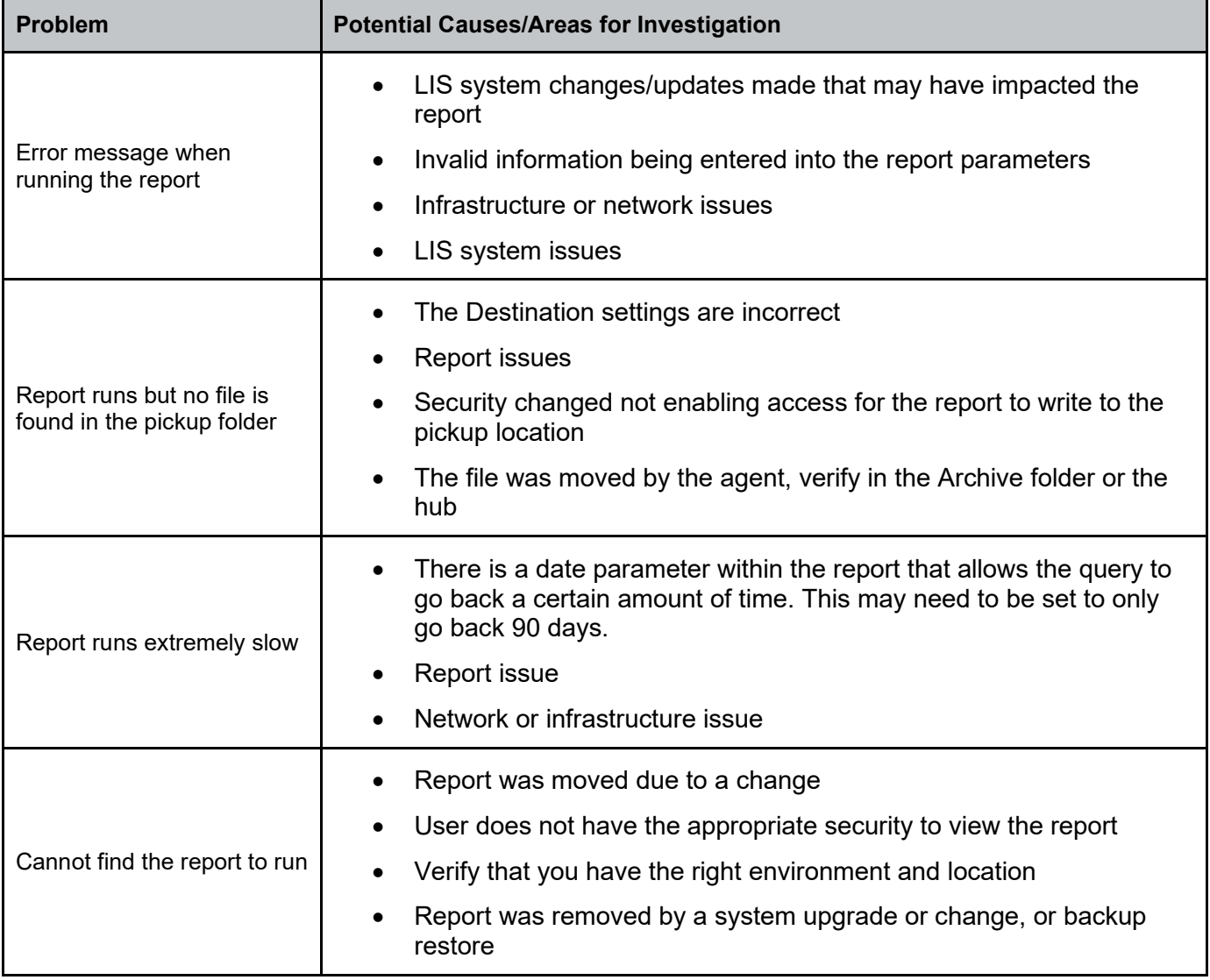